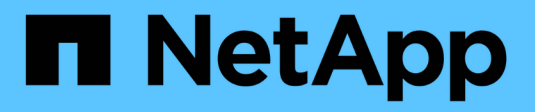

### **Monitoring des Systemzustands**

StorageGRID 11.5

NetApp April 11, 2024

This PDF was generated from https://docs.netapp.com/de-de/storagegrid-115/monitor/monitoring-nodeconnection-states.html on April 11, 2024. Always check docs.netapp.com for the latest.

# **Inhalt**

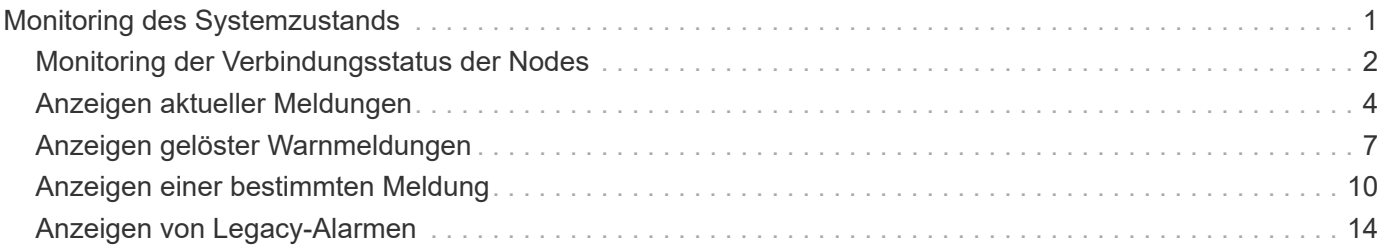

## <span id="page-2-0"></span>**Monitoring des Systemzustands**

Sie sollten täglich den allgemeinen Zustand Ihres StorageGRID Systems überwachen.

Das StorageGRID System ist fehlertolerant und funktioniert weiterhin, wenn Teile des Grids nicht verfügbar sind. Das erste Anzeichen eines potenziellen Problems mit Ihrem StorageGRID System ist wahrscheinlich eine Warnmeldung oder ein Alarm (Legacy-System) und nicht unbedingt ein Problem beim Systembetrieb. Wenn Sie die Systemintegrität beachten, können Sie kleinere Probleme erkennen, bevor sie den Betrieb oder die Netzeffizienz beeinträchtigen.

Das Teilfenster "Systemzustand" im Grid Manager Dashboard bietet eine Zusammenfassung von Problemen, die Ihr System möglicherweise beeinträchtigen. Sie sollten alle auf dem Dashboard angezeigten Probleme untersuchen.

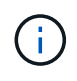

Damit Sie über Warnungen benachrichtigt werden können, sobald sie ausgelöst werden, können Sie E-Mail-Benachrichtigungen für Warnungen einrichten oder SNMP-Traps konfigurieren.

- 1. Melden Sie sich beim Grid Manager an, um das Dashboard anzuzeigen.
- 2. Überprüfen Sie die Informationen im Bedienfeld "Systemzustand".

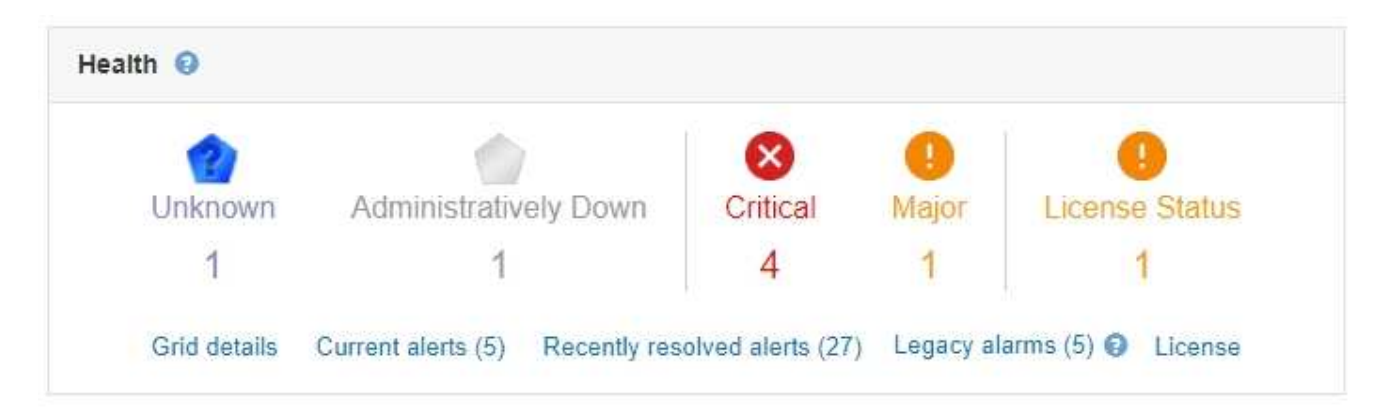

Wenn Probleme bestehen, werden Links angezeigt, mit denen Sie weitere Details anzeigen können:

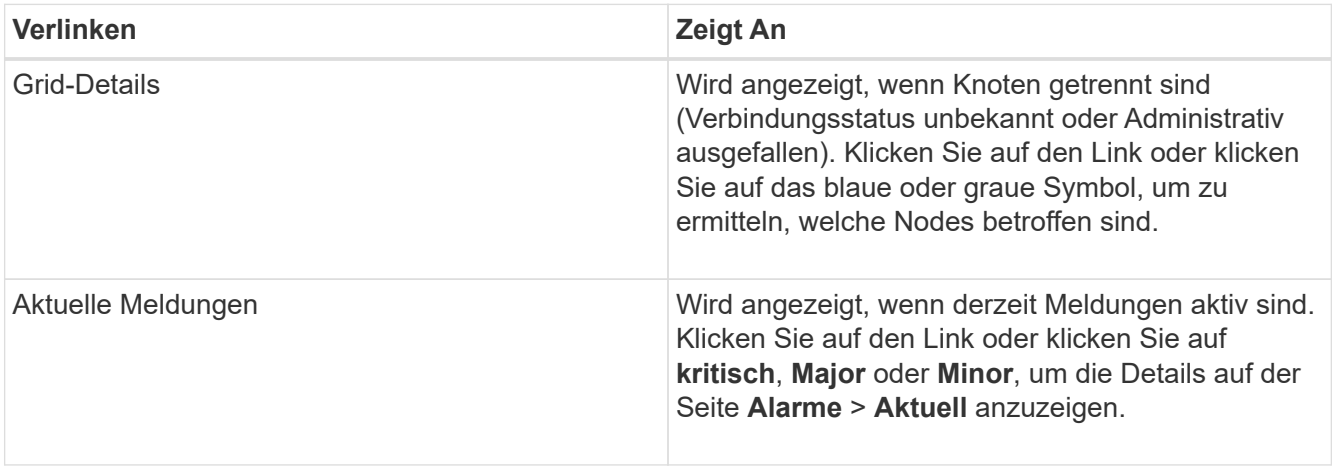

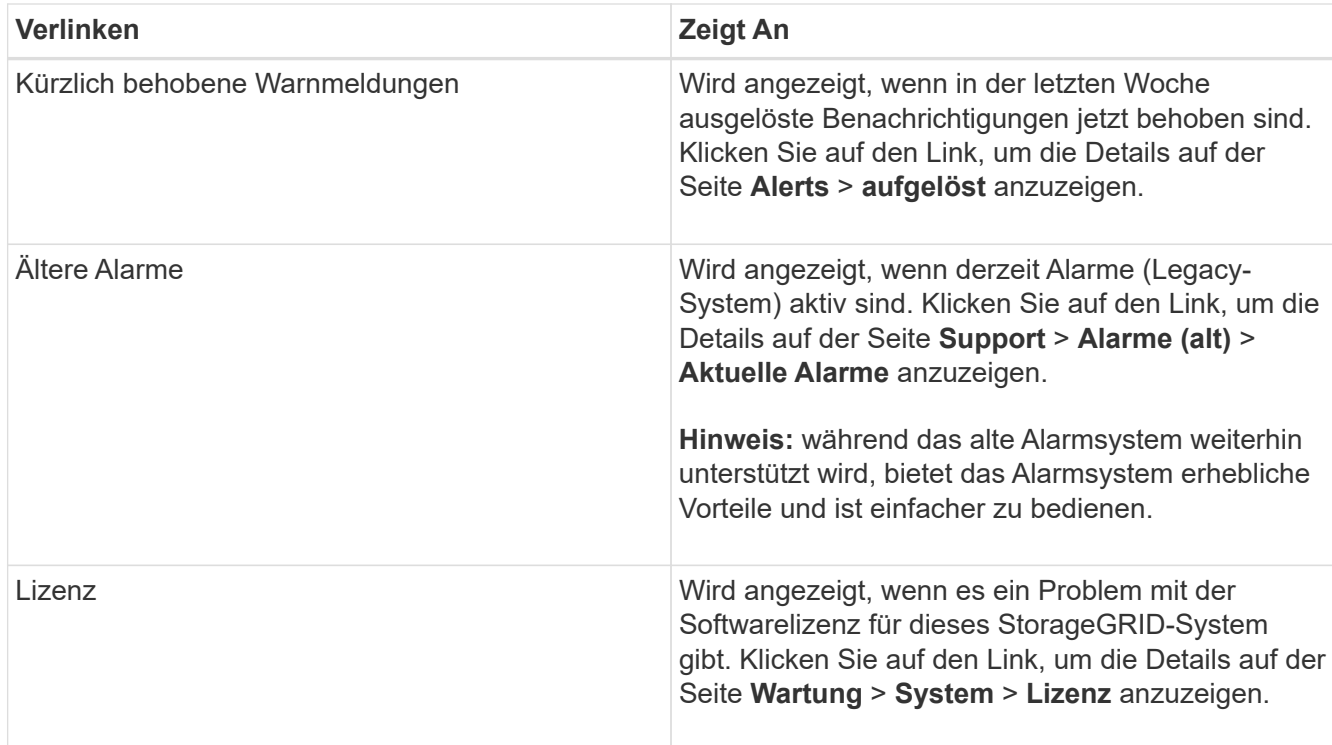

### **Verwandte Informationen**

["StorageGRID verwalten"](https://docs.netapp.com/de-de/storagegrid-115/admin/index.html)

["Einrichten von E-Mail-Benachrichtigungen für Meldungen"](https://docs.netapp.com/de-de/storagegrid-115/monitor/managing-alerts.html)

["Verwendung von SNMP-Überwachung"](https://docs.netapp.com/de-de/storagegrid-115/monitor/using-snmp-monitoring.html)

### <span id="page-3-0"></span>**Monitoring der Verbindungsstatus der Nodes**

Wenn ein oder mehrere Nodes vom Grid getrennt werden, können kritische StorageGRID-Vorgänge beeinträchtigt werden. Sie müssen den Status der Node-Verbindung überwachen und Probleme unverzüglich beheben.

### **Was Sie benötigen**

• Sie müssen über einen unterstützten Browser beim Grid Manager angemeldet sein.

### **Über diese Aufgabe**

Nodes können einen von drei Verbindungszuständen haben:

• **Nicht verbunden - Unbekannt**  $\bullet$ **:** Der Knoten ist aus einem unbekannten Grund nicht mit dem Raster verbunden. Beispielsweise wurde die Netzwerkverbindung zwischen den Knoten unterbrochen oder der Strom ist ausgefallen. Die Warnung \* kann nicht mit Node\* kommunizieren. Auch andere Warnmeldungen können aktiv sein. Diese Situation erfordert sofortige Aufmerksamkeit.

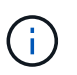

Ein Node wird möglicherweise während des verwalteten Herunterfahrens als "Unbekannt" angezeigt. In diesen Fällen können Sie den Status Unbekannt ignorieren.

• **Nicht verbunden - Administrativ unten** : Der Knoten ist aus einem erwarteten Grund nicht mit dem Netz verbunden. Beispielsweise wurde der Node oder die Services für den Node ordnungsgemäß

heruntergefahren, der Node neu gebootet oder die Software wird aktualisiert. Mindestens ein Alarm ist möglicherweise auch aktiv.

• \* Verbunden\* •: Der Knoten ist mit dem Raster verbunden.

### **Schritte**

1. Wenn im Bedienfeld "Systemzustand" des Dashboards ein blaues oder graues Symbol angezeigt wird, klicken Sie auf das Symbol oder klicken Sie auf **Rasterdetails**. (Die blauen oder grauen Symbole und der Link **Grid Details** werden nur angezeigt, wenn mindestens ein Knoten vom Raster getrennt ist.)

Die Übersichtsseite des ersten blauen Knotens in der Knotenstruktur wird angezeigt. Wenn keine blauen Knoten vorhanden sind, wird die Übersichtsseite für den ersten grauen Knoten in der Struktur angezeigt.

Im Beispiel hat der Speicherknoten DC1-S3 ein blaues Symbol. Der **Verbindungsstatus** im Fenster Knoteninformationen lautet **Unbekannt**, und die Warnung **mit Knoten** kann nicht kommunizieren\* ist aktiv. Die Meldung gibt an, dass ein oder mehrere Services nicht mehr reagiert oder der Node nicht erreicht werden kann.

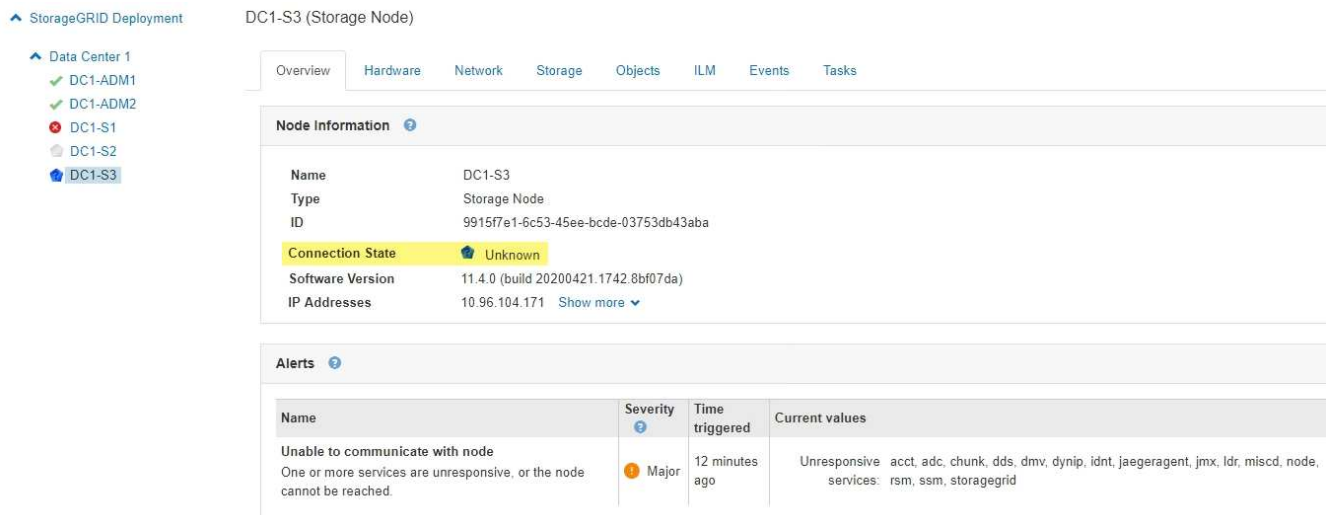

- 2. Wenn ein Knoten über ein blaues Symbol verfügt, führen Sie die folgenden Schritte aus:
	- a. Wählen Sie jede Warnung in der Tabelle aus, und befolgen Sie die empfohlenen Aktionen.

Beispielsweise müssen Sie einen Dienst neu starten, der angehalten wurde, oder den Host für den Node neu starten.

- b. Wenn der Node nicht wieder in den Online-Modus versetzt werden kann, wenden Sie sich an den technischen Support.
- 3. Wenn ein Knoten über ein graues Symbol verfügt, führen Sie die folgenden Schritte aus:

Graue Nodes werden während der Wartungsvorgänge erwartet und sind möglicherweise mit einem oder mehreren Warnmeldungen verbunden. Basierend auf dem zugrunde liegenden Problem werden diese "administrativ unterliegenden" Nodes oft ohne Eingreifen wieder online geschaltet.

- a. Überprüfen Sie den Abschnitt "Meldungen" und bestimmen Sie, ob Warnmeldungen diesen Node beeinträchtigen.
- b. Wenn eine oder mehrere Warnmeldungen aktiv sind, wählen Sie jede Warnung in der Tabelle aus, und befolgen Sie die empfohlenen Aktionen.
- c. Wenn der Node nicht wieder in den Online-Modus versetzt werden kann, wenden Sie sich an den

technischen Support.

### **Verwandte Informationen**

["Alerts Referenz"](https://docs.netapp.com/de-de/storagegrid-115/monitor/alerts-reference.html)

["Verwalten Sie erholen"](https://docs.netapp.com/de-de/storagegrid-115/maintain/index.html)

### <span id="page-5-0"></span>**Anzeigen aktueller Meldungen**

Wenn eine Meldung ausgelöst wird, wird auf dem Dashboard ein Meldungssymbol angezeigt. Auf der Seite Knoten wird auch ein Warnungssymbol für den Knoten angezeigt. Es kann auch eine E-Mail-Benachrichtigung gesendet werden, es sei denn, die Warnung wurde stummgeschaltet.

### **Was Sie benötigen**

• Sie müssen über einen unterstützten Browser beim Grid Manager angemeldet sein.

### **Schritte**

1. Wenn eine oder mehrere Warnmeldungen aktiv sind, führen Sie einen der folgenden Schritte aus:

- Klicken Sie im Fenster Systemzustand des Dashboards auf das Warnsymbol oder klicken Sie auf **Aktuelle Meldungen**. (Ein Warnsymbol und der Link **Current Alerts** werden nur angezeigt, wenn mindestens eine Warnung aktuell aktiv ist.)
- Wählen Sie **Alarme** > **Aktuell**.

Die Seite Aktuelle Meldungen wird angezeigt. Er listet alle Warnmeldungen auf, die derzeit Ihr StorageGRID System beeinträchtigen.

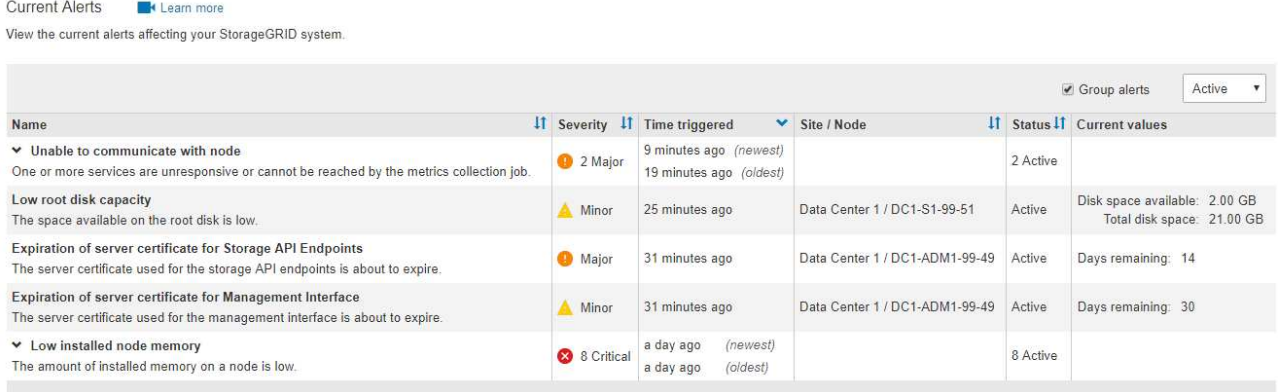

Standardmäßig werden Alarme wie folgt angezeigt:

- Die zuletzt ausgelösten Warnmeldungen werden zuerst angezeigt.
- **Mehrere Warnmeldungen desselben Typs werden als Gruppe angezeigt.**
- Meldungen, die stummgeschaltet wurden, werden nicht angezeigt.
- Wenn für eine bestimmte Warnmeldung auf einem bestimmten Node die Schwellenwerte für mehr als einen Schweregrad erreicht werden, wird nur die schwerste Warnmeldung angezeigt. Wenn also Alarmschwellenwerte für kleinere, größere und kritische Schweregrade erreicht werden, wird nur die kritische Warnung angezeigt.

Die Seite "Aktuelle Meldungen" wird alle zwei Minuten aktualisiert.

2. Überprüfen Sie die Informationen in der Tabelle.

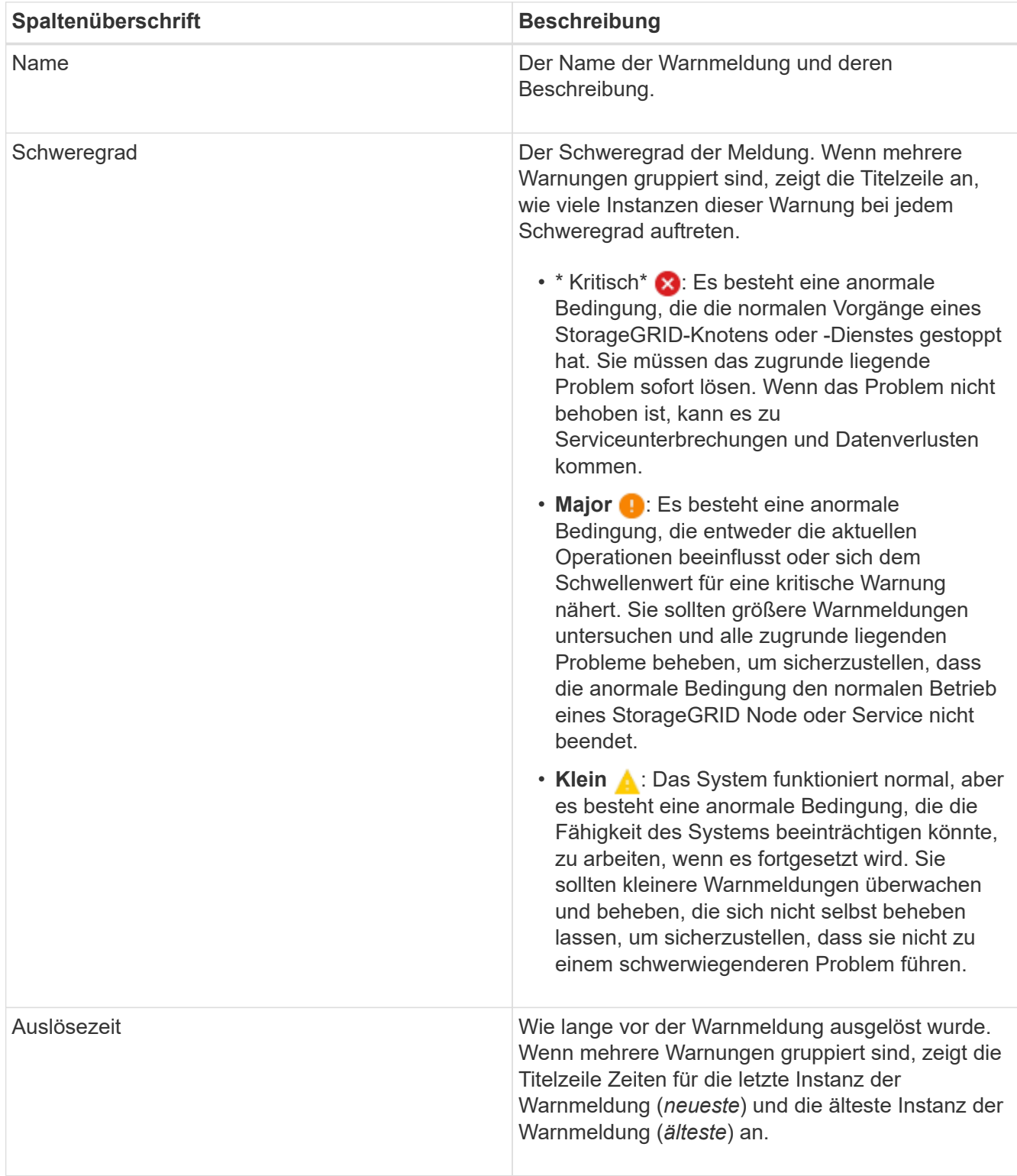

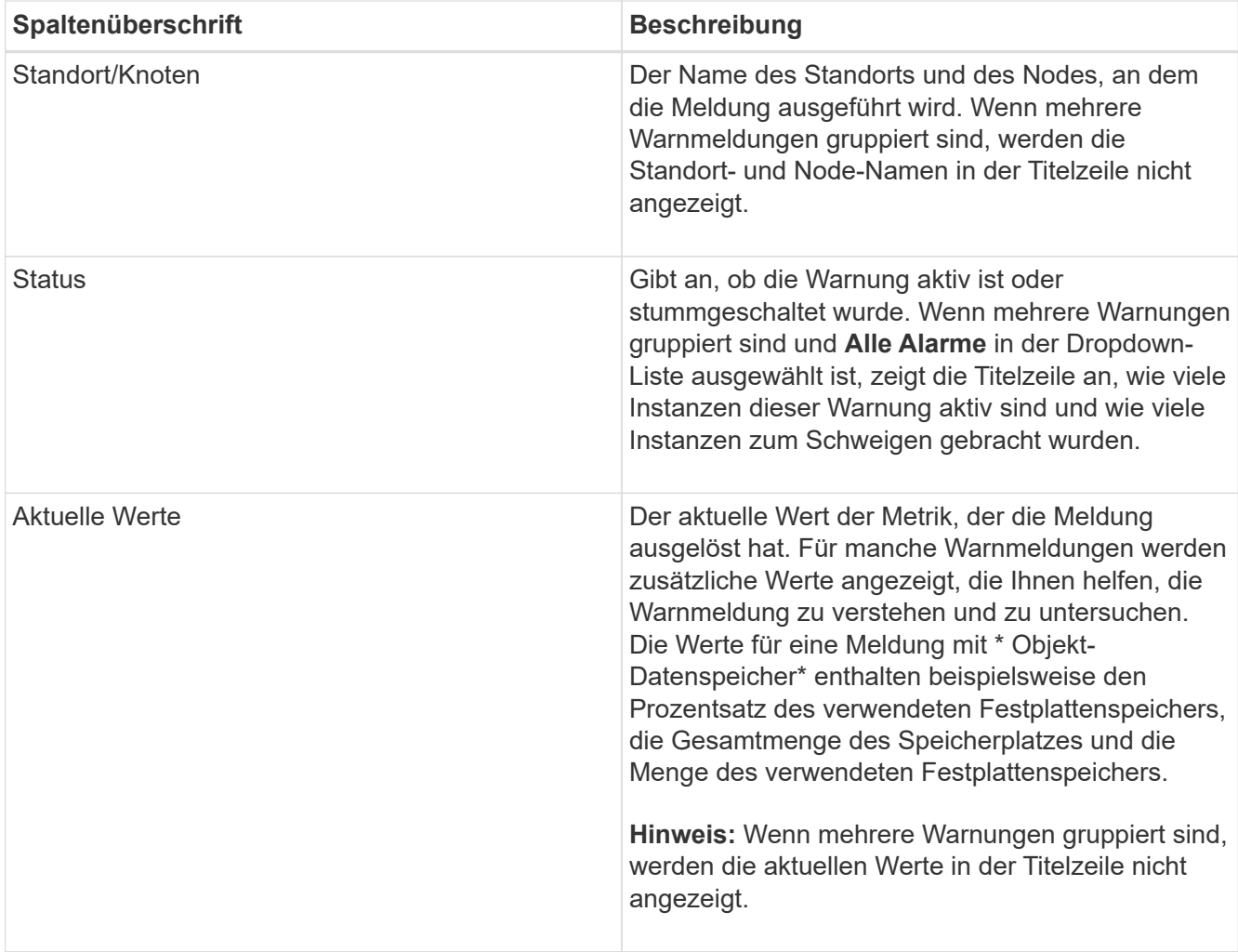

- 3. So erweitern und reduzieren Sie Alarmgruppen:
	- Um die einzelnen Alarme in einer Gruppe anzuzeigen, klicken Sie auf das nach-unten-Symbol In der Überschrift, oder klicken Sie auf den Namen der Gruppe.
	- ∘ Um die einzelnen Alarme in einer Gruppe auszublenden, klicken Sie auf das nach-oben-Symbol ▲ In der Überschrift, oder klicken Sie auf den Namen der Gruppe.

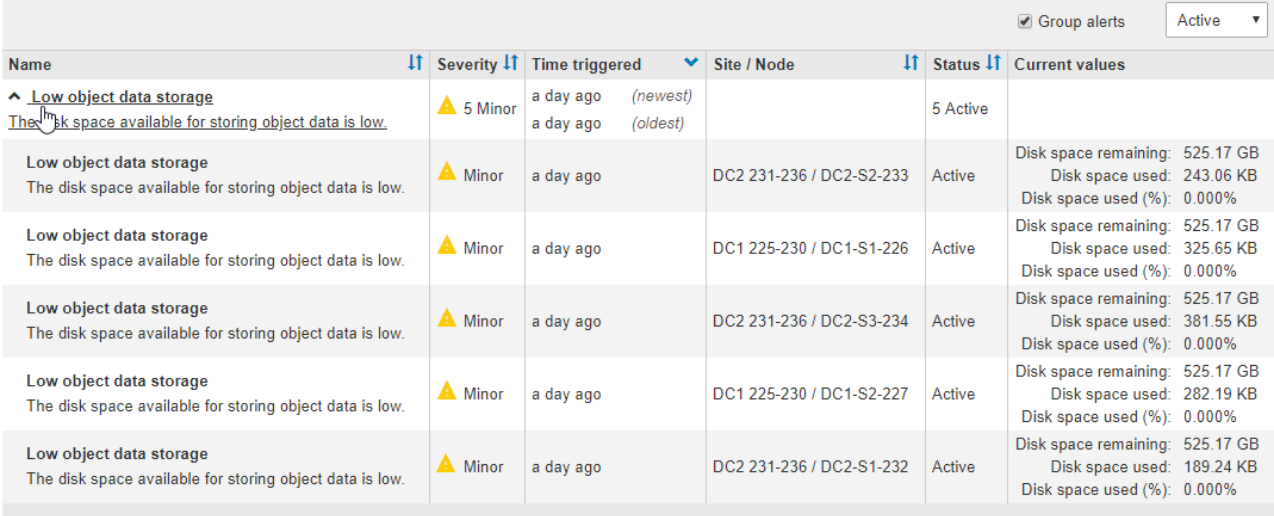

4. Um einzelne Warnungen anstelle von Meldegruppen anzuzeigen, deaktivieren Sie das Kontrollkästchen **Gruppenwarnungen** oben in der Tabelle.

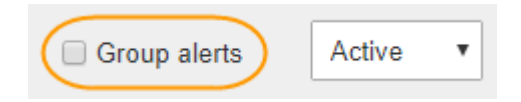

- 5. Zum Sortieren von Warnungen oder Warnungsgruppen klicken Sie auf die nach-oben/unten-Pfeile 11 In jeder Spaltenüberschrift.
	- Wenn **Group Alerts** ausgewählt ist, werden sowohl die Warnungsgruppen als auch die einzelnen Alarme innerhalb jeder Gruppe sortiert. Sie können beispielsweise die Warnungen in einer Gruppe nach **Zeit ausgelöst** sortieren, um die aktuellste Instanz eines bestimmten Alarms zu finden.
	- Wenn **Group Alerts** nicht ausgewählt ist, wird die gesamte Liste der Warnungen sortiert. Beispielsweise können Sie alle Warnungen nach **Node/Site** sortieren, um alle Warnungen anzuzeigen, die einen bestimmten Knoten betreffen.
- 6. Um die Warnungen nach Status zu filtern, verwenden Sie das Dropdown-Menü oben in der Tabelle.

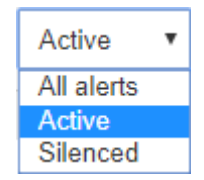

- Wählen Sie \* Alle Alarme\*, um alle aktuellen Warnungen anzuzeigen (sowohl aktive als auch stummgeschaltet).
- Wählen Sie **aktiv** aus, um nur die aktuellen Alarme anzuzeigen, die aktiv sind.
- Wählen Sie **stummgeschaltet** aus, um nur die aktuellen Meldungen anzuzeigen, die zum Schweigen gebracht wurden.
- 7. Um Details zu einer bestimmten Warnmeldung anzuzeigen, wählen Sie die Warnmeldung aus der Tabelle aus.

Ein Dialogfeld für die Meldung wird angezeigt. Siehe Anweisungen zum Anzeigen einer bestimmten Warnmeldung.

### **Verwandte Informationen**

["Anzeigen einer bestimmten Meldung"](#page-11-0)

["Stummschalten von Warnmeldungen"](https://docs.netapp.com/de-de/storagegrid-115/monitor/managing-alerts.html)

### <span id="page-8-0"></span>**Anzeigen gelöster Warnmeldungen**

Sie können den Verlauf der behobenen Warnungen suchen und anzeigen.

### **Was Sie benötigen**

• Sie müssen über einen unterstützten Browser beim Grid Manager angemeldet sein.

### **Schritte**

- 1. Führen Sie einen der folgenden Schritte aus, um aufgelöste Warnmeldungen anzuzeigen:
	- Klicken Sie im Bedienfeld "Systemzustand" auf **Zuletzt behobene Alarme**.

Der Link **Kürzlich behobene Alarme** wird nur angezeigt, wenn in der letzten Woche eine oder mehrere Warnungen ausgelöst wurden und nun behoben wurden.

◦ Wählen Sie **Alarme** > **Aufgelöst**. Die Seite "behobene Warnmeldungen" wird angezeigt. Standardmäßig werden behobene Benachrichtigungen, die in der letzten Woche ausgelöst wurden, angezeigt, wobei zuerst die zuletzt ausgelösten Meldungen angezeigt werden. Die Warnmeldungen auf dieser Seite wurden zuvor auf der Seite "Aktuelle Meldungen" oder in einer E-Mail-Benachrichtigung angezeigt.

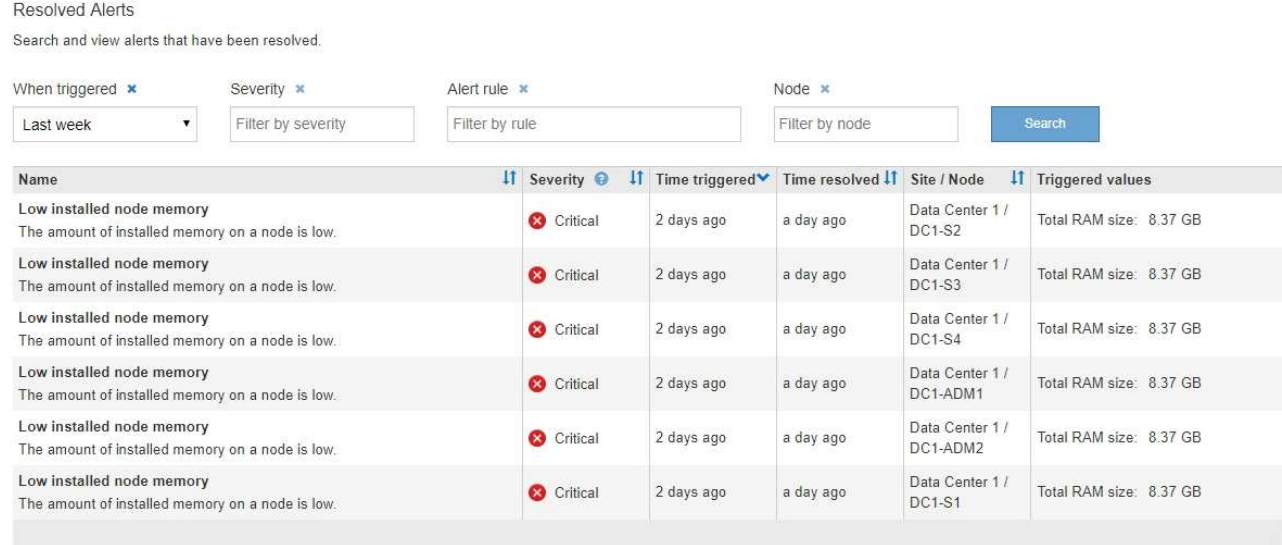

2. Überprüfen Sie die Informationen in der Tabelle.

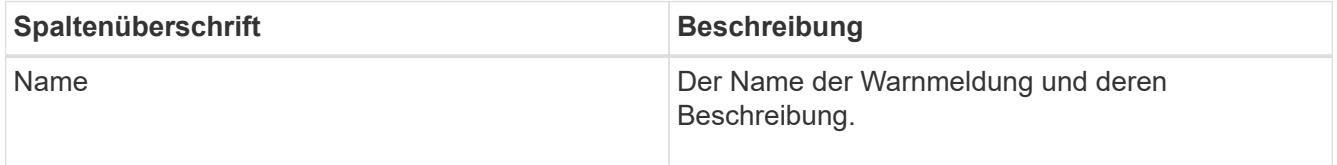

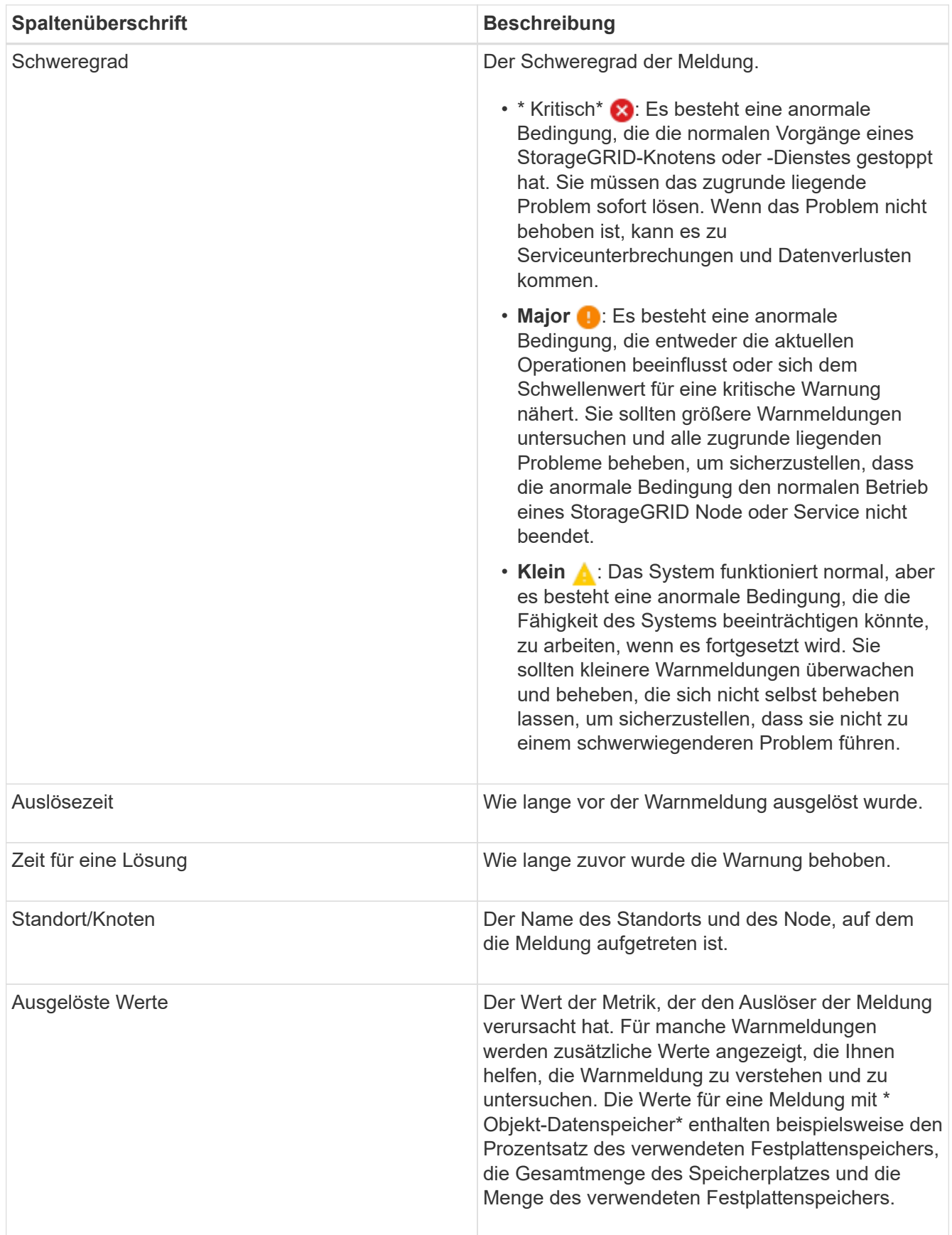

3. Um die gesamte Liste der aufgelösten Warnmeldungen zu sortieren, klicken Sie auf die Pfeile nach oben/unten I† In jeder Spaltenüberschrift.

Sie können beispielsweise aufgelöste Warnmeldungen nach **Site/Node** sortieren, um die Warnungen anzuzeigen, die einen bestimmten Knoten betreffen.

- 4. Optional können Sie die Liste der aufgelösten Warnmeldungen mithilfe der Dropdown-Menüs oben in der Tabelle filtern.
	- a. Wählen Sie im Dropdown-Menü **When Triggered** einen Zeitraum aus, um aufgelöste Warnmeldungen anzuzeigen, basierend darauf, wie lange sie ausgelöst wurden.

Sie können nach Benachrichtigungen suchen, die innerhalb der folgenden Zeiträume ausgelöst wurden:

- Letzte Stunde
- **Letzter Tag**
- Letzte Woche (Standardansicht)
- **Letzten Monat**
- Zu jedem Zeitpunkt
- Benutzerdefiniert (ermöglicht das Festlegen des Anfangsdatums und des Enddatum für den Zeitraum)
- b. Wählen Sie im Dropdown-Menü **Severity** einen oder mehrere Schweregrade aus, um nach gelösten Warnmeldungen eines bestimmten Schweregrads zu filtern.
- c. Wählen Sie im Dropdown-Menü **Warnregel** eine oder mehrere Standard- oder benutzerdefinierte Warnungsregeln aus, um nach aufgelösten Warnmeldungen zu filtern, die mit einer bestimmten Alarmregel zusammenhängen.
- d. Wählen Sie im Dropdown-Menü **Node** einen oder mehrere Knoten aus, um nach aufgelösten Warnmeldungen zu filtern, die mit einem bestimmten Knoten verbunden sind.
- e. Klicken Sie Auf **Suchen**.
- 5. Um Details zu einer bestimmten aufgelösten Warnmeldung anzuzeigen, wählen Sie die Warnmeldung aus der Tabelle aus.

Ein Dialogfeld für die Meldung wird angezeigt. Siehe Anweisungen zum Anzeigen einer bestimmten Warnmeldung.

### **Verwandte Informationen**

["Anzeigen einer bestimmten Meldung"](#page-11-0)

### <span id="page-11-0"></span>**Anzeigen einer bestimmten Meldung**

Sie können detaillierte Informationen zu einer Meldung anzeigen, die derzeit Ihr StorageGRID System beeinträchtigt, oder eine Meldung, die behoben wurde. Zu den Details gehören empfohlene Korrekturmaßnahmen, der Zeitpunkt, zu dem die Meldung ausgelöst wurde, und der aktuelle Wert der Metriken in Bezug auf diese Meldung. Optional können Sie eine aktuelle Warnung stummschalten oder die Alarmregel aktualisieren.

### **Was Sie benötigen**

• Sie müssen über einen unterstützten Browser beim Grid Manager angemeldet sein.

### **Schritte**

1. Führen Sie einen der folgenden Schritte aus, je nachdem, ob Sie eine aktuelle oder behobene Warnmeldung anzeigen möchten:

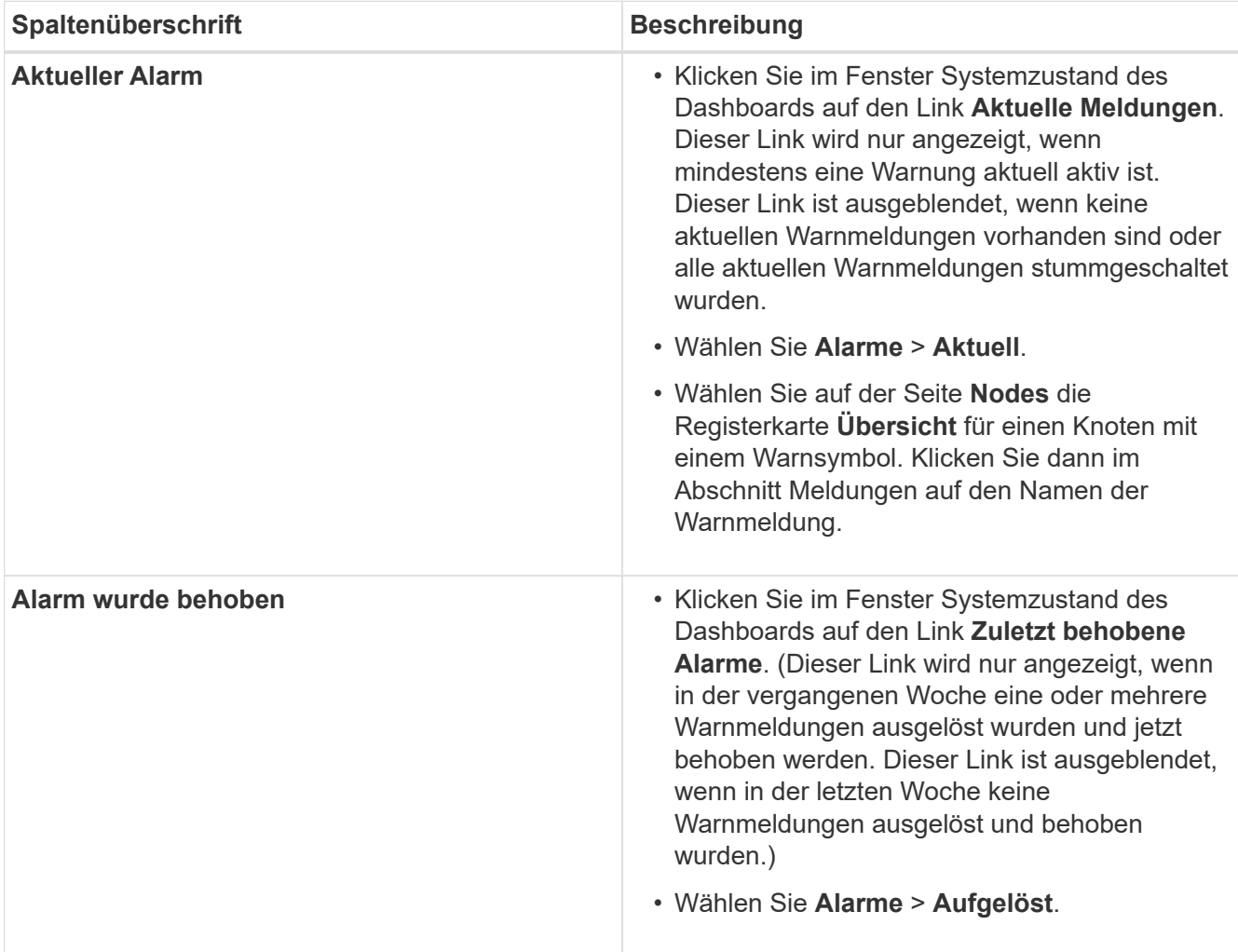

2. Erweitern Sie je nach Bedarf eine Gruppe von Warnungen, und wählen Sie dann die Warnmeldung aus, die Sie anzeigen möchten.

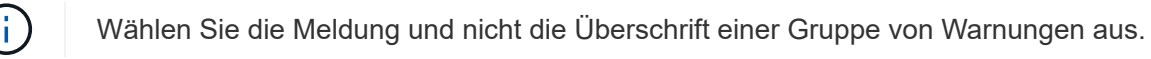

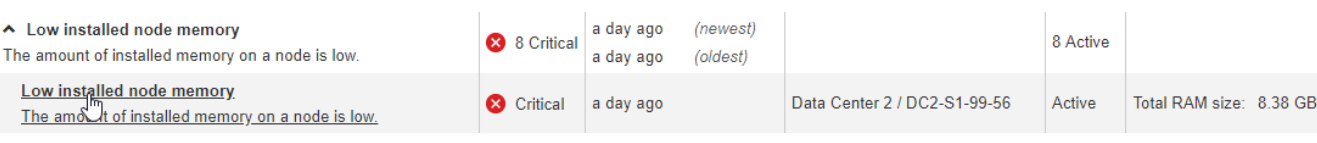

Ein Dialogfeld wird angezeigt und enthält Details für die ausgewählte Warnmeldung.

### Low installed node memory

The amount of installed memory on a node is low.

#### **Recommended actions**

Increase the amount of RAM available to the virtual machine or Linux host. Check the threshold value for the major alert to determine the default minimum requirement for a StorageGRID node.

See the instructions for your platform:

- VMware installation
- Red Hat Enterprise Linux or CentOS installation
- Ubuntu or Debian installation

#### **Time triggered**

```
2019-07-15 17:07:41 MDT (2019-07-15 23:07:41 UTC)
```
**Status** Active (silence this alert C )

Site / Node Data Center 2 / DC2-S1-99-56

Severity Critical

**Total RAM size** 8.38 GB

Condition View conditions | Edit rule C

Close

3. Prüfen Sie die Warnmeldungsdetails.

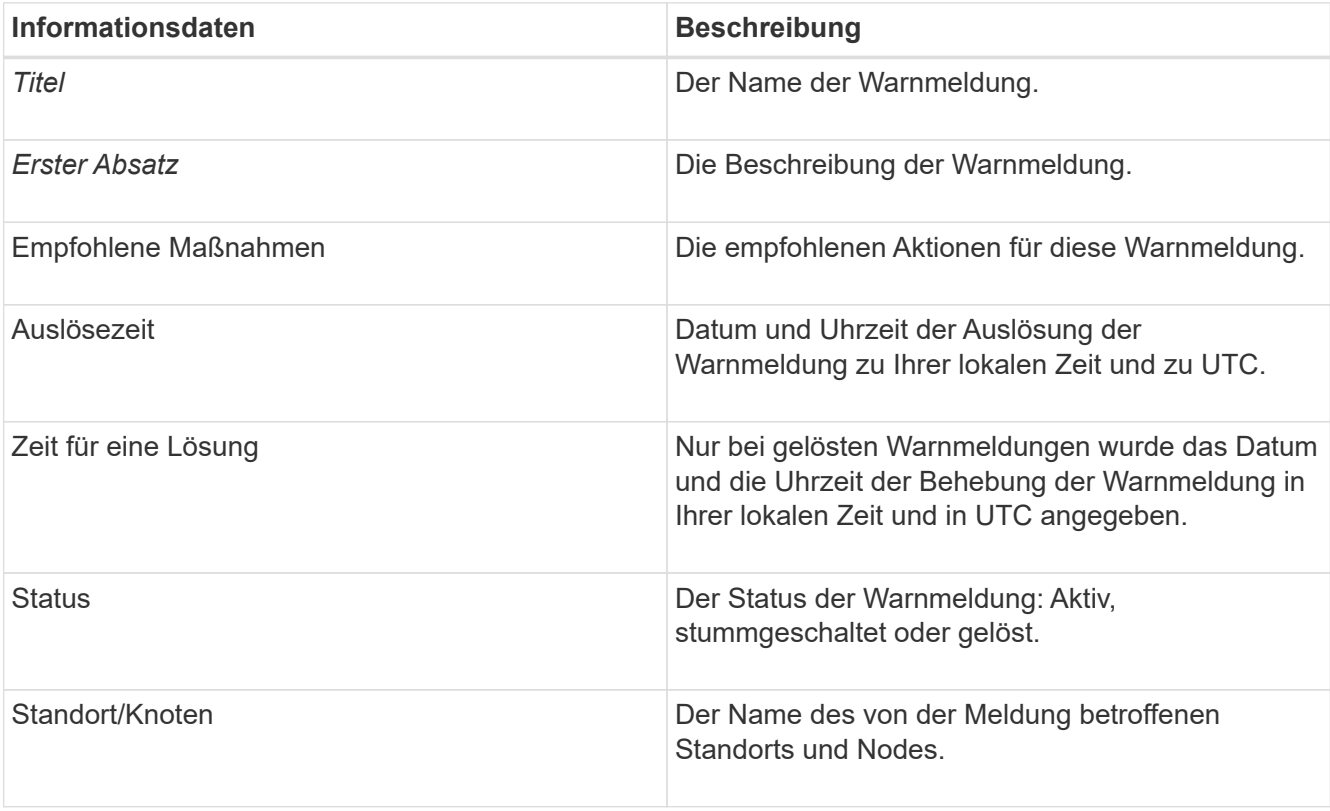

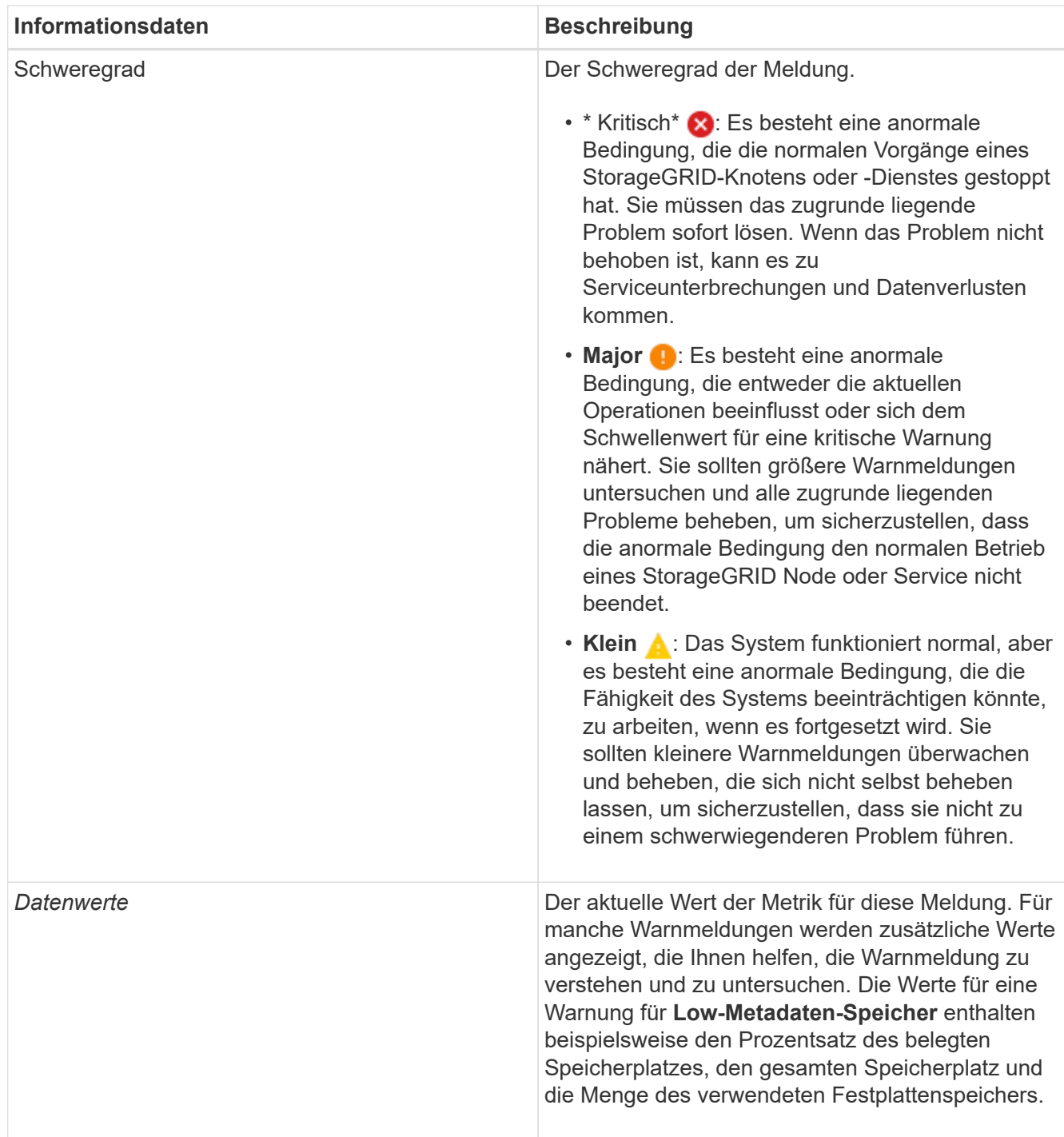

4. Klicken Sie optional auf **stummschalten Sie diese Warnung**, um die Alarmregel, die diese Warnung ausgelöst hat, stillzuschalten.

Sie müssen über die Berechtigung Warnungen verwalten oder Root-Zugriff verfügen, um eine Alarmregel stillzuschalten.

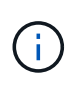

Seien Sie vorsichtig, wenn Sie sich entscheiden, eine Alarmregel zu stummzuschalten. Wenn eine Alarmregel stumm geschaltet ist, können Sie ein zugrunde liegendes Problem möglicherweise erst erkennen, wenn ein kritischer Vorgang abgeschlossen wird.

5. So zeigen Sie die aktuellen Bedingungen für die Meldungsregel an:

a. Klicken Sie in den Alarmdetails auf **Bedingungen anzeigen**.

Es wird ein Popup-Fenster mit dem Prometheus-Ausdruck für jeden definierten Schweregrad angezeigt.

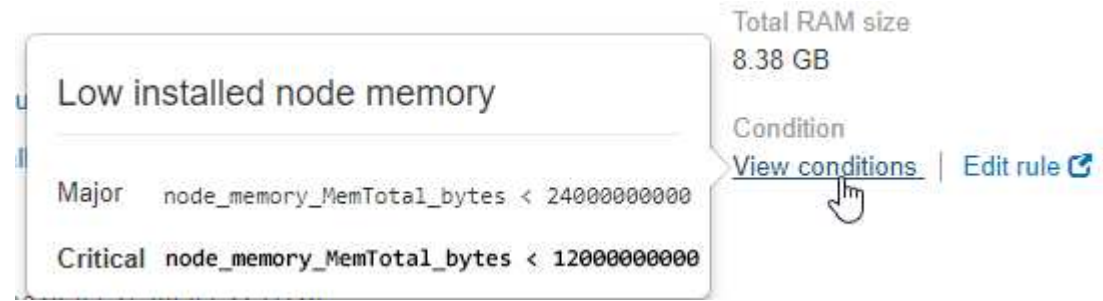

- a. Um das Popup-Fenster zu schließen, klicken Sie außerhalb des Popup-Dialogfenster auf eine beliebige Stelle.
- 6. Klicken Sie optional auf **Regel bearbeiten**, um die Warnregel zu bearbeiten, die die Warnung ausgelöst hat:

Sie müssen über die Berechtigung zum Verwalten von Warnungen oder Stammzugriff verfügen, um eine Alarmregel zu bearbeiten.

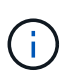

Seien Sie vorsichtig, wenn Sie sich entscheiden, eine Warnungsregel zu bearbeiten. Wenn Sie die Triggerwerte ändern, können Sie möglicherweise ein zugrunde liegendes Problem erst erkennen, wenn ein kritischer Vorgang nicht abgeschlossen werden kann.

7. Klicken Sie zum Schließen der Warnungsdetails auf **Schließen**.

### **Verwandte Informationen**

["Stummschalten von Warnmeldungen"](https://docs.netapp.com/de-de/storagegrid-115/monitor/managing-alerts.html)

["Bearbeiten einer Meldungsregel"](https://docs.netapp.com/de-de/storagegrid-115/monitor/managing-alerts.html)

### <span id="page-15-0"></span>**Anzeigen von Legacy-Alarmen**

Alarme (Altsystem) werden ausgelöst, wenn Systemattribute die Alarmschwellenwerte erreichen. Sie können die derzeit aktiven Alarme über das Dashboard oder die Seite Aktuelle Alarme anzeigen.

### **Was Sie benötigen**

• Sie müssen über einen unterstützten Browser beim Grid Manager angemeldet sein.

### **Über diese Aufgabe**

Wenn einer oder mehrere der älteren Alarme derzeit aktiv sind, enthält das Bedienfeld "Systemzustand" auf dem Dashboard einen Link "Legacy-Alarme\*". Die Zahl in Klammern gibt an, wie viele Alarme derzeit aktiv sind.

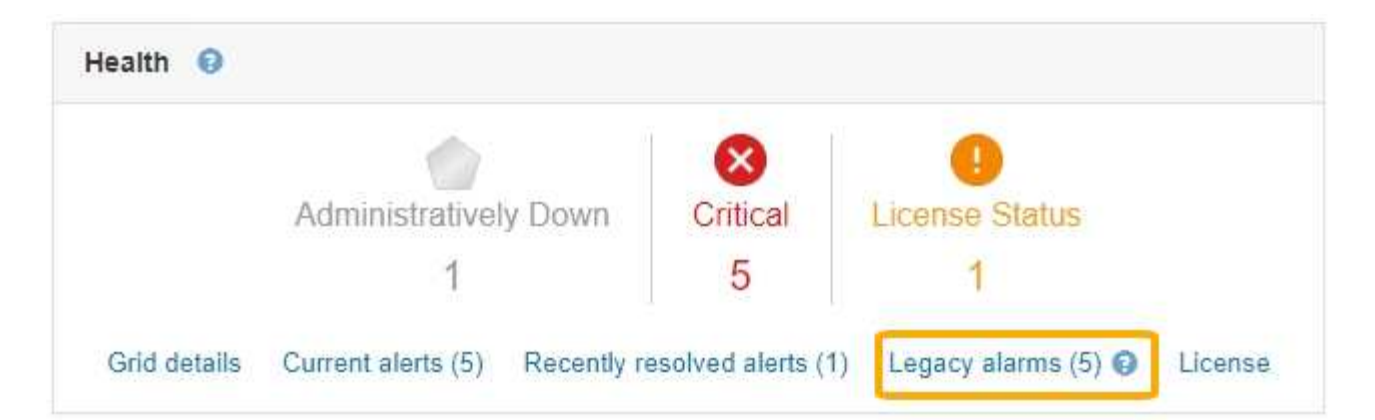

Die Zählung der **Legacy-Alarme** auf dem Dashboard wird immer dann erhöht, wenn ein älterer Alarm ausgelöst wird. Diese Zählung wird sogar erhöht, wenn Sie Alarm-E-Mail-Benachrichtigungen deaktiviert haben. Sie können diese Zahl in der Regel ignorieren (da Warnmeldungen eine bessere Übersicht über das System bieten) oder die derzeit aktiven Alarme anzeigen.

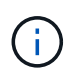

Das alte Alarmsystem wird zwar weiterhin unterstützt, bietet jedoch deutliche Vorteile und ist einfacher zu bedienen.

### **Schritte**

1. Führen Sie einen der folgenden Schritte aus, um die vorhandenen Alarme anzuzeigen:

- Klicken Sie im Bedienfeld "Systemzustand" auf **Legacy-Alarme**. Dieser Link wird nur angezeigt, wenn derzeit mindestens ein Alarm aktiv ist.
- Wählen Sie **Support** > **Alarme (alt)** > **Aktuelle Alarme**. Die Seite Aktuelle Alarme wird angezeigt.

The alarm system is the legacy system. The alert system offers significant benefits and is easier to use. See Managing alerts and alarms in the instructions for monitoring and troubleshooting StorageGRID.

### **Current Alarms**

Last Refreshed: 2020-05-27 09:41:39 MDT

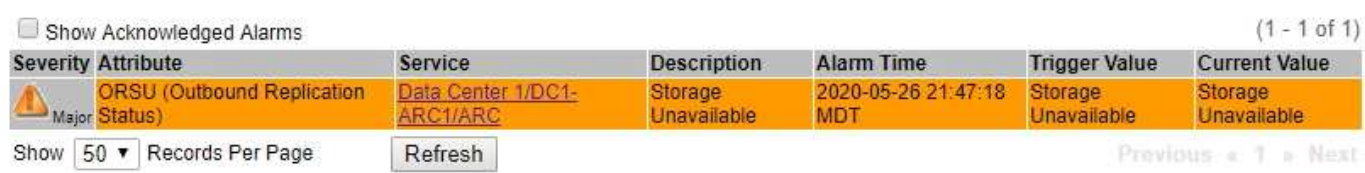

Das Alarmsymbol zeigt den Schweregrad jedes Alarms wie folgt an:

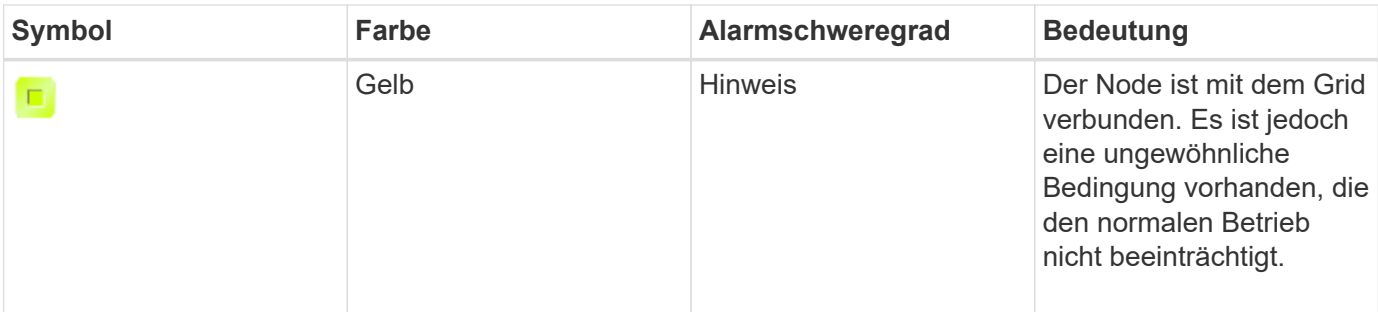

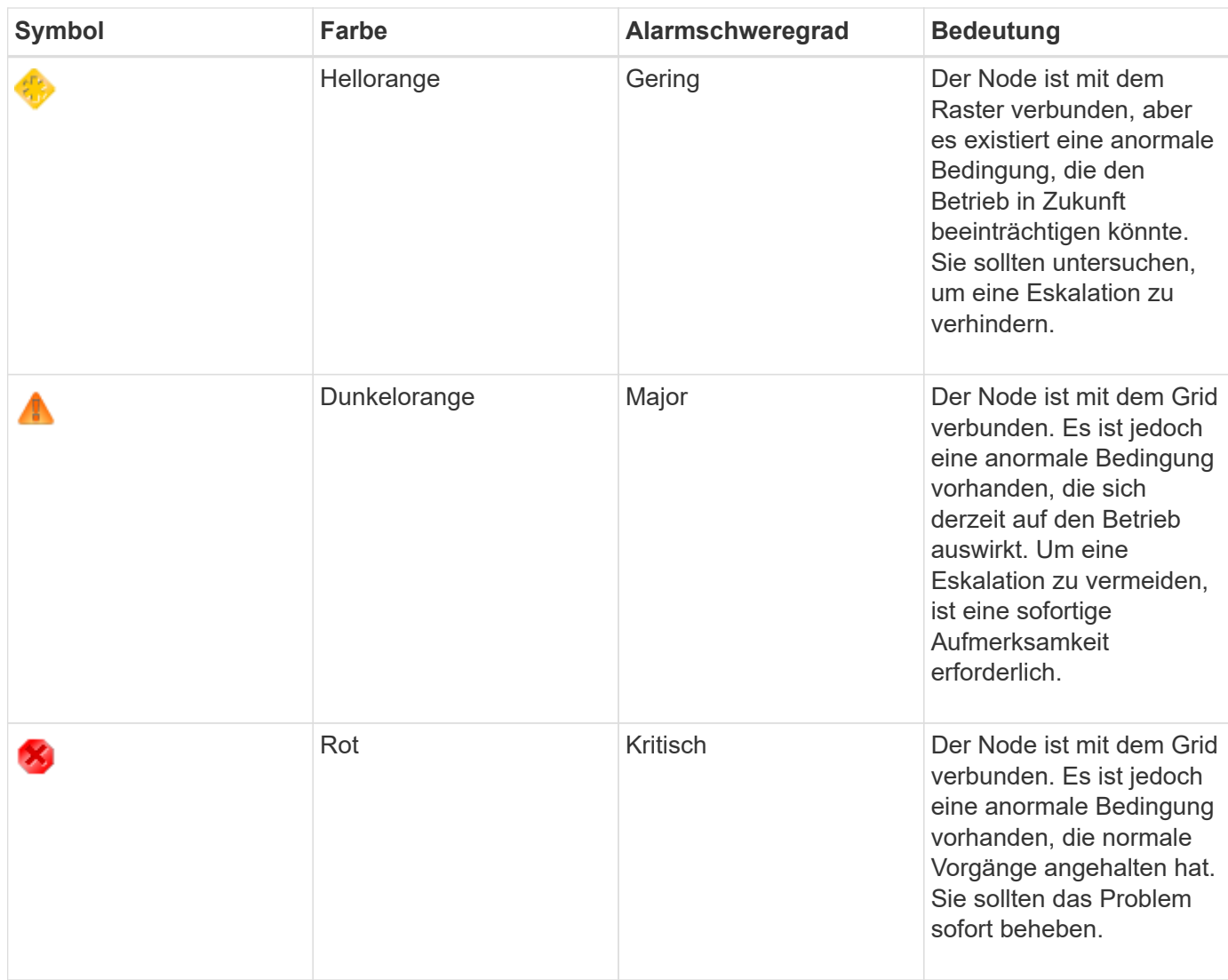

- 1. Um mehr über das Attribut zu erfahren, das den Alarm ausgelöst hat, klicken Sie mit der rechten Maustaste auf den Attributnamen in der Tabelle.
- 2. Um weitere Details zu einem Alarm anzuzeigen, klicken Sie in der Tabelle auf den Servicenamen.

Die Registerkarte Alarme für den ausgewählten Dienst wird angezeigt (**Support** > **Tools** > **Grid Topology** > *Grid Node* > *Service* > **Alarme**).

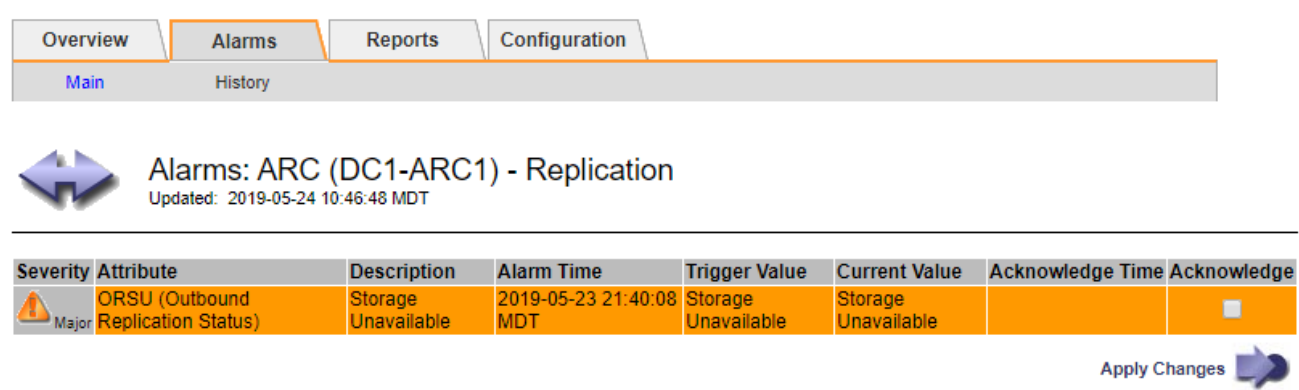

3. Wenn Sie die Anzahl der aktuellen Alarme löschen möchten, können Sie optional Folgendes tun:

- Bestätigen Sie den Alarm. Ein bestätigter Alarm wird nicht mehr in die Anzahl der älteren Alarme einbezogen, es sei denn, er wird auf der nächsten Stufe ausgelöst oder es wird behoben und tritt erneut auf.
- Deaktivieren Sie einen bestimmten Standardalarm oder einen globalen benutzerdefinierten Alarm für das gesamte System, um eine erneute Auslösung zu verhindern.

### **Verwandte Informationen**

["Alarmreferenz \(Altsystem\)"](https://docs.netapp.com/de-de/storagegrid-115/monitor/alarms-reference.html)

["Bestätigen aktueller Alarme \(Altsystem\)"](https://docs.netapp.com/de-de/storagegrid-115/monitor/managing-alarms.html)

["Deaktivieren von Alarmen \(Altsystem\)"](https://docs.netapp.com/de-de/storagegrid-115/monitor/managing-alarms.html)

### **Copyright-Informationen**

Copyright © 2024 NetApp. Alle Rechte vorbehalten. Gedruckt in den USA. Dieses urheberrechtlich geschützte Dokument darf ohne die vorherige schriftliche Genehmigung des Urheberrechtsinhabers in keiner Form und durch keine Mittel – weder grafische noch elektronische oder mechanische, einschließlich Fotokopieren, Aufnehmen oder Speichern in einem elektronischen Abrufsystem – auch nicht in Teilen, vervielfältigt werden.

Software, die von urheberrechtlich geschütztem NetApp Material abgeleitet wird, unterliegt der folgenden Lizenz und dem folgenden Haftungsausschluss:

DIE VORLIEGENDE SOFTWARE WIRD IN DER VORLIEGENDEN FORM VON NETAPP ZUR VERFÜGUNG GESTELLT, D. H. OHNE JEGLICHE EXPLIZITE ODER IMPLIZITE GEWÄHRLEISTUNG, EINSCHLIESSLICH, JEDOCH NICHT BESCHRÄNKT AUF DIE STILLSCHWEIGENDE GEWÄHRLEISTUNG DER MARKTGÄNGIGKEIT UND EIGNUNG FÜR EINEN BESTIMMTEN ZWECK, DIE HIERMIT AUSGESCHLOSSEN WERDEN. NETAPP ÜBERNIMMT KEINERLEI HAFTUNG FÜR DIREKTE, INDIREKTE, ZUFÄLLIGE, BESONDERE, BEISPIELHAFTE SCHÄDEN ODER FOLGESCHÄDEN (EINSCHLIESSLICH, JEDOCH NICHT BESCHRÄNKT AUF DIE BESCHAFFUNG VON ERSATZWAREN ODER -DIENSTLEISTUNGEN, NUTZUNGS-, DATEN- ODER GEWINNVERLUSTE ODER UNTERBRECHUNG DES GESCHÄFTSBETRIEBS), UNABHÄNGIG DAVON, WIE SIE VERURSACHT WURDEN UND AUF WELCHER HAFTUNGSTHEORIE SIE BERUHEN, OB AUS VERTRAGLICH FESTGELEGTER HAFTUNG, VERSCHULDENSUNABHÄNGIGER HAFTUNG ODER DELIKTSHAFTUNG (EINSCHLIESSLICH FAHRLÄSSIGKEIT ODER AUF ANDEREM WEGE), DIE IN IRGENDEINER WEISE AUS DER NUTZUNG DIESER SOFTWARE RESULTIEREN, SELBST WENN AUF DIE MÖGLICHKEIT DERARTIGER SCHÄDEN HINGEWIESEN WURDE.

NetApp behält sich das Recht vor, die hierin beschriebenen Produkte jederzeit und ohne Vorankündigung zu ändern. NetApp übernimmt keine Verantwortung oder Haftung, die sich aus der Verwendung der hier beschriebenen Produkte ergibt, es sei denn, NetApp hat dem ausdrücklich in schriftlicher Form zugestimmt. Die Verwendung oder der Erwerb dieses Produkts stellt keine Lizenzierung im Rahmen eines Patentrechts, Markenrechts oder eines anderen Rechts an geistigem Eigentum von NetApp dar.

Das in diesem Dokument beschriebene Produkt kann durch ein oder mehrere US-amerikanische Patente, ausländische Patente oder anhängige Patentanmeldungen geschützt sein.

ERLÄUTERUNG ZU "RESTRICTED RIGHTS": Nutzung, Vervielfältigung oder Offenlegung durch die US-Regierung unterliegt den Einschränkungen gemäß Unterabschnitt (b)(3) der Klausel "Rights in Technical Data – Noncommercial Items" in DFARS 252.227-7013 (Februar 2014) und FAR 52.227-19 (Dezember 2007).

Die hierin enthaltenen Daten beziehen sich auf ein kommerzielles Produkt und/oder einen kommerziellen Service (wie in FAR 2.101 definiert) und sind Eigentum von NetApp, Inc. Alle technischen Daten und die Computersoftware von NetApp, die unter diesem Vertrag bereitgestellt werden, sind gewerblicher Natur und wurden ausschließlich unter Verwendung privater Mittel entwickelt. Die US-Regierung besitzt eine nicht ausschließliche, nicht übertragbare, nicht unterlizenzierbare, weltweite, limitierte unwiderrufliche Lizenz zur Nutzung der Daten nur in Verbindung mit und zur Unterstützung des Vertrags der US-Regierung, unter dem die Daten bereitgestellt wurden. Sofern in den vorliegenden Bedingungen nicht anders angegeben, dürfen die Daten ohne vorherige schriftliche Genehmigung von NetApp, Inc. nicht verwendet, offengelegt, vervielfältigt, geändert, aufgeführt oder angezeigt werden. Die Lizenzrechte der US-Regierung für das US-Verteidigungsministerium sind auf die in DFARS-Klausel 252.227-7015(b) (Februar 2014) genannten Rechte beschränkt.

### **Markeninformationen**

NETAPP, das NETAPP Logo und die unter [http://www.netapp.com/TM](http://www.netapp.com/TM\) aufgeführten Marken sind Marken von NetApp, Inc. Andere Firmen und Produktnamen können Marken der jeweiligen Eigentümer sein.